# パソコン(Mac)をご利用の方

# 事前の準備①:「ZOOM」アプリをダウンロードするための準備

1.システム環境設定を開く

Mac デスクトップ画面の左上隅にあるアップルアイコンをクリッ クし、システム環境設定を選択。もしくは画面下に表示されてい る「システム環境設定」アイコンをクリックする。

#### 2. ダウンロードを許可するアプリを変更する

システム環境設定を開いたら「セキュリティとプライバシー」を クリックし、「①:左下にあるロックを解除する(クリックして、 ロック/ロック解除を切り替える)」その後、コンピューター管理 者のユーザー名とパスワードを求められたら入力してください。 ダウンロードしたアプリケーションの実行許可欄の「②:App Store と確認済みの開発元からのアプリケーションを許可」にチ ェックを入れる。

※このとき、デバイスによっては「許可」もクリックする必要が あります。

最後にもう一度「③:左下のロックアイコンをクリック」し、設定完了となります。

⚠この操作は、ZOOM アプリをインストールするためにセキュリティを緩める設定となります。

ZOOM アプリのインストールが完了したら、元の設定(App Store にチェックを入れ直す)に戻し

# ましょう。

#### 事前の準備②:「ZOOM」アプリをダウンロードする

インターネットで ZOOM 公式サイトにアクセスし、ページ下部の「ダウンロード」をクリックす るとダウンロードセンター(画像参照)が表示されます。

ダウンロードセンターの「ミーティング用 Zoom クライアント」をダウンロードします。

⚠インターネットで「ZOOM」を検索すると公式サイト以外にも多数表示されます。

必ず「ZOOM 公式サイト」よりアプリをダウンロードください。

Zoom のインストール画面が表示されたら、表示に従って進みアプリをインストールください。

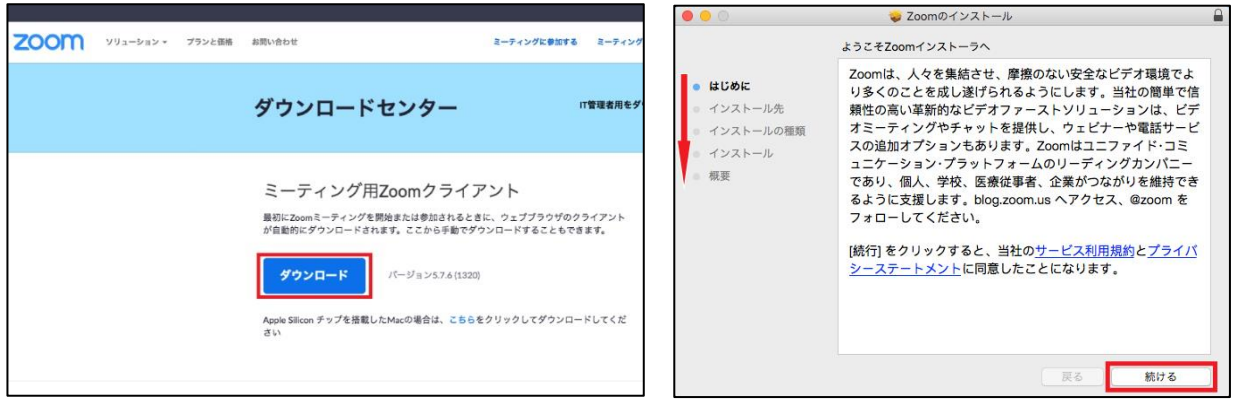

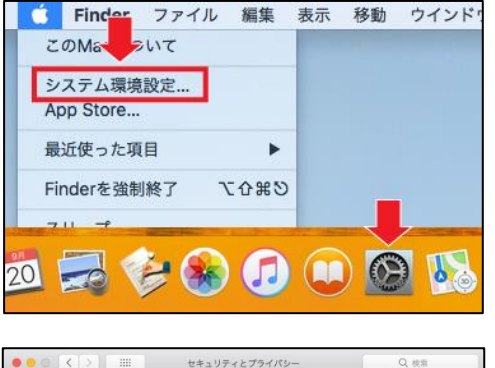

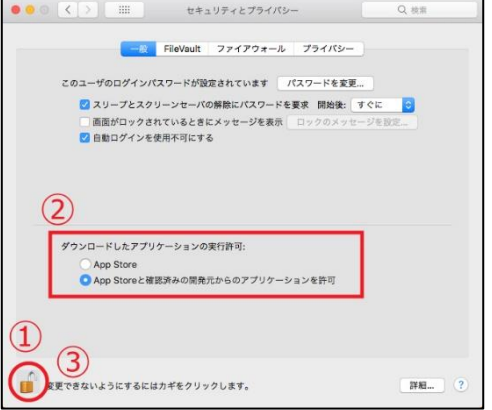

#### 当日の操作:「ZOOM」に参加する①

ダウンロード後、ZOOM アプリのアイコンをクリックし、「ZOOM」を起動します。Zoom アプリ画面の ミーティングに参加 ボタンをタップします。事前に案内されている「ミーティング ID(数字 9 桁)」 と「参加名」を入力し<sup>参加</sup>ボタンをタップします。パスワード入力欄が表示されたら、事前に案内 されているパスワード(数字 6 桁)を入力し「続行」をタップ。主催者が参加の許可をするまで待機画 面が出ますのでしばらくおまちください。

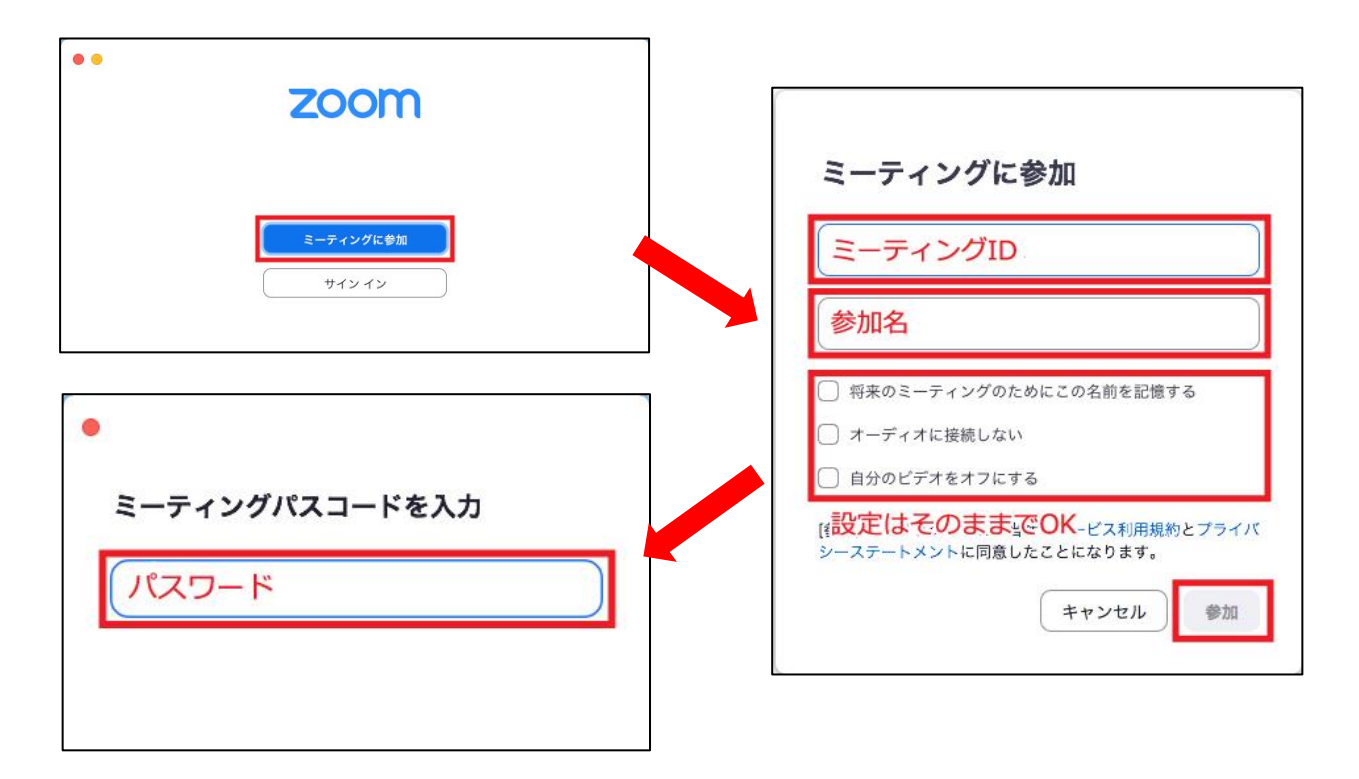

#### 当日の操作:「ZOOM」に参加する②

ホスト(主催者)に参加を許可され、入室後にいくつかの表示が出た場合は それぞれ下記の通り(画像参照)操作を進めてください。 ※PC により表示が異なる場合がございます。

①「どのように音声会議に参加しますか?」 →「コンピューターオーディオに参加する」 をクリックする

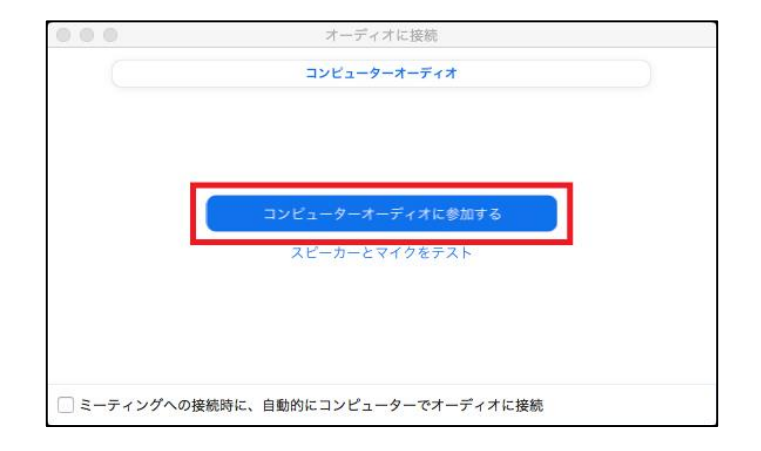

- ②「ビデオプレビュー」 →「ビデオオンで参加」をクリックする
- $000$ ビデオプレビュー □ビデオミーティングの参加時に常にビデオプレビューダイアログを表示 ビデオオフで参加 "zoom.us"からマイクにアクセスしようとしてい ます。 参加者と会話するには、Zoomにマイクへのアクセス権限が要 求されます。  $\left( 2\right)$ 許可しない OK
- ④「"zoom.us"からカメラにアクセスしよう としています。」

③「"zoom.us"からマイクにアクセスしよう

# →「OK」をクリックする

としています。」 →「OK」をクリックする

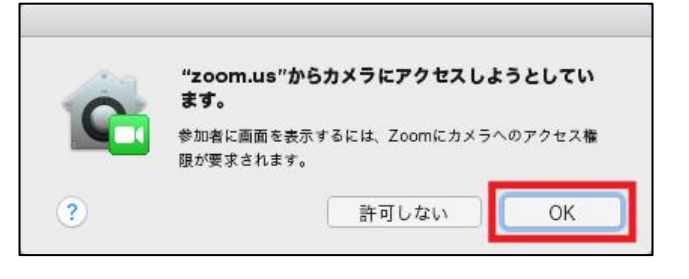

# ■マイクの ON と OFF

マイクのマークに「/」があると、「ミュート状態」になります。

「ミュート状態」になると、自分の声は他の人に聞こえなくなります。

マイクマークをクリックして「ミュートを解除」すると、自分の声は他の人に聞こえるようになりま す。

# 自分が発言するとき以外「ミュート状態」にしておくことがマナーです。

自分が発言するとき、他の方が発言しているときをしっかり区別し、主催者の指示に従ってマイクの 「ON/OFF」を切り替えましょう。

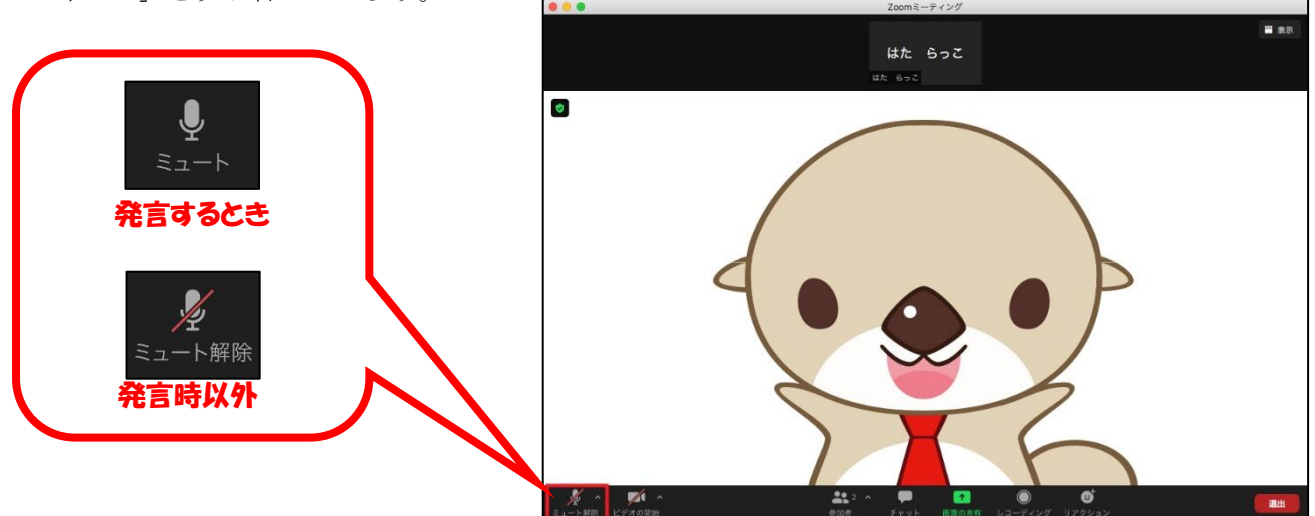

# ■ビデオに関して

ビデオのマークに「/」があると、「ビデオ停止状態」になります。

「ビデオ停止状態」になると自分の姿は他の人に見えなくなり、自分の参加名だけが画面に映し出され るようになります。

ビデオマークをクリックして「ビデオを開始」すると自分の姿が他の人に見えるようになります。 主催者の指示に従ってビデオマークをクリックし、ビデオの「ON/OFF」を切り替えましょう。

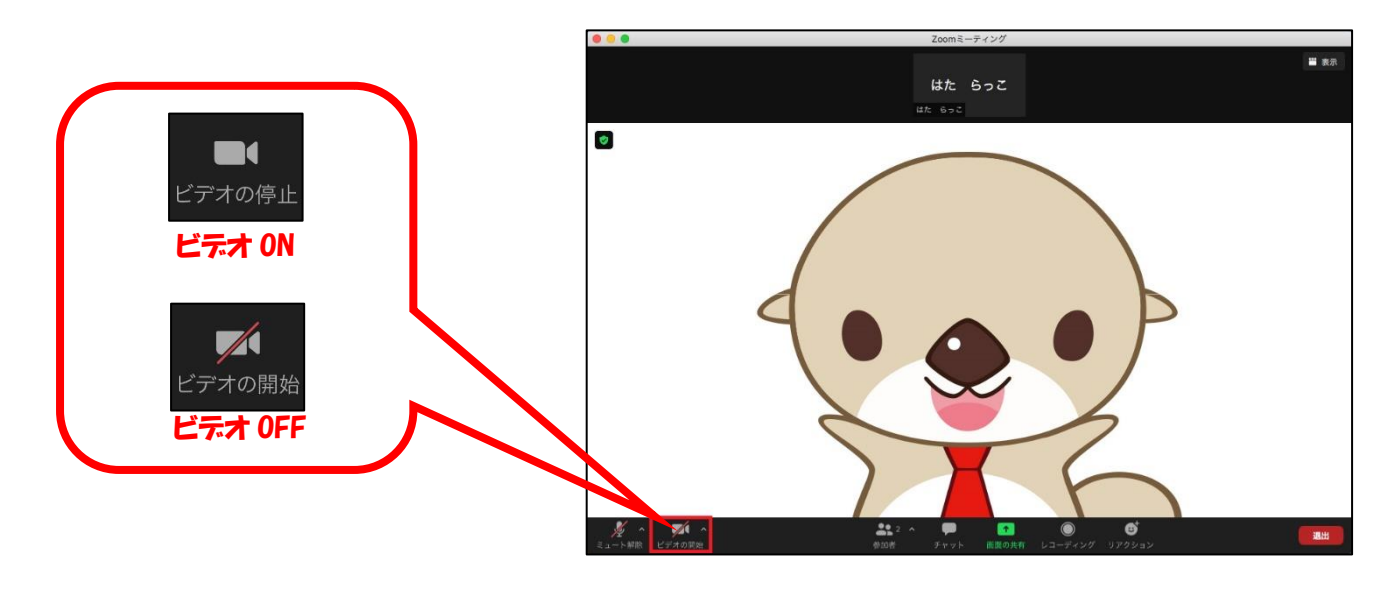